## Merlin 22/23 Usporedba odgovora - molekulske strukture

Pattern match s uređivačem molekulskih struktura spaja opcije odgovora Pattern match s JavaScript Molecular Editorom. Omogućava studentima crtanje odgovora. Editor je u mogućnosti konvertirati 2D (u stvarnosti 3D) strukture molekula u takozvani SMILES niz znakova. Na taj način se uspoređuje niz znakova dobiven konverzijom s odgovorima koje je nastavnik upisao.

## Opće postavke

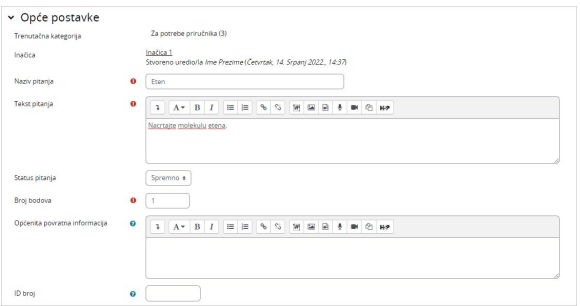

Slika: Opće postavke pitanja Usporedba odgovora - molekulske strukture

U sekciji Opće postavke moguće je urediti sljedeće postavke:

- **Kategorija** Ako je nastavnik izradio kategoriju, moguće je odabrati željenu kategoriju unutar koje će se spremiti pitanje. U slučaju da se ne odabere neka druga kategorija, pitanje će se spremiti pod zadanu kategoriju.
- Naziv pitanja U ovo polje upisuje se naziv pitanja koji će biti vidljiv samo nastavnicima.
- **Tekst pitanja** U polje tekst pitanja upisuje pitanje koje će studenti vidjeti.
- **· Status pitanja** Nastavnik može označiti odgovarajući status pitanja (spremno za korištenje ili nacrt (potrebna dorada)).
- **· Broj bodova** Ova postavka predstavlja broj bodova koliko nosi trenutno pitanje ako se točno na njega odgovori.
- **Općenita povratna informacija** Ovu informaciju student dobije nakon što odgovori na postavljeno pitanje, bez obzira da li je odgovor ispravan ili ne.

## Postavke za odgovor

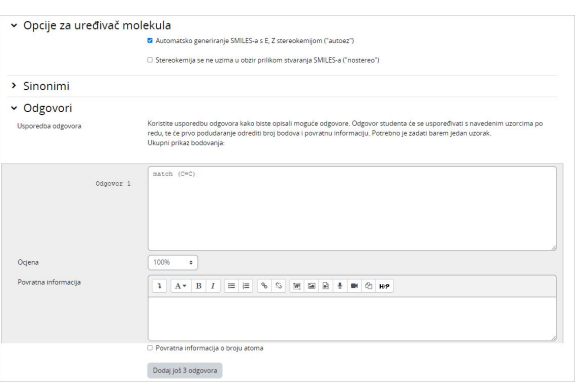

Slika: Postavke za odgovor

Prilikom izrade odgovora moguće je urediti sljedeće postavke:

- Opcije za uređivač molekula
- Sinonimi
- **Odgovori**

Postoje dvije opcije uređivača molekula:

- Automatsko generiranje SMILES-a s E, Z stereokemijom ("autoez") odabirom ove opcije, prilikom crtanja se u obzir uzima stereokemija, odnosno prilikom generiranja SMILES-a, kod će sadržavati elemente stereokemije
- Stereokemija se ne uzima u obzir prilikom stvaranja SMILES-a ("nostereo") stereokemija se ne uzima u obzir prilikom stvaranja SMILES niz znakova

Sinonimi - Ovom opcijom moguće je definirati sinonime.

Odgovori - U svako prikazano polje unosi se formula napisana u SMILES formatu. Više o pisanju formula može se naći na sljedećoj [poveznici.](https://www.daylight.com/dayhtml/doc/theory/theory.smiles.html) Na sljedećoj [poveznici](http://www.cheminfo.org/flavor/malaria/Utilities/SMILES_generator___checker/index.html) možete nacrtati traženu molekulu te dobiti njen kod koji je zatim moguće kopirati na sustav Merlin. Prvi upisan odgovor mora biti onaj koji je u potpunosti točan. Također je prvi upisani odgovor baza za Povratnu informaciju o broju atoma. Odabirom mogućnosti Povratna informacija o broju atoma moguće je provjeriti broj atoma u navedenom izrazu, te se tako uspoređuje broj atoma u odgovoru studenta s brojem atoma napisanim u odgovoru. Ukoliko se broj atoma ne podudara ni s jednim mogućim odgovorom, tada će student dobiti odgovor napisan u polju Bilo koji drugi odgovor koji vrijedi 0 % (odnosno, odgovor je Netočan).

## Postavke – Ostalo

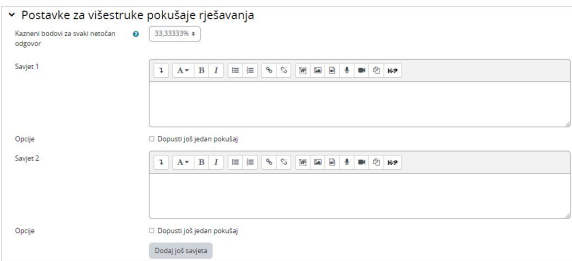

Slika: Postavke za višestruke pokušaje rješavanja

Za ovu vrstu pitanja koriste se sljedeće postavke:

**· Postavke za višestruke pokušaje rješavanja** – Omogućuje umanjivanje ostvarenih bodova ukoliko se pitanje ponovno rješava. To se odnosi se samo za to pitanje kad se koristi u testu pomoću adaptivnog moda - odnosno, gdje je studentu dopušteno više pokušaja po pitanju čak i unutar istog pokušaja u testu. Ako je faktor kazne viši od 0, tada student gubi taj udio maksimalne ocjene nakon svakog uzastopnog pokušaja. Na primjer, ako je zadana ocjena za pitanje 10, a faktor kazne iznosi 0.2 (20%), zatim za svaki sljedeći pokušaj nakon početnog puta će nastati kazna od 0,2 x 10 = 2 boda.

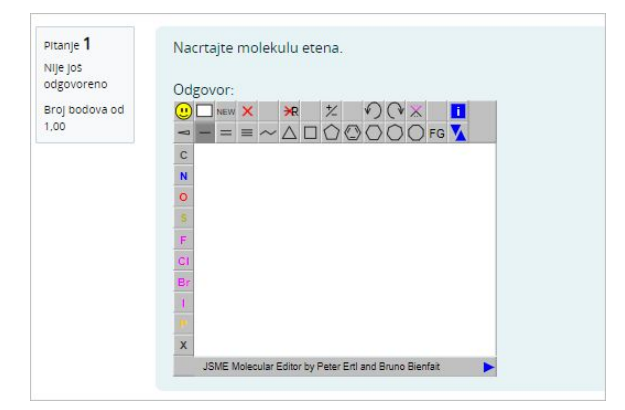

Slika: Primjer pitanja Usporedba odgovora - molekulske strukture

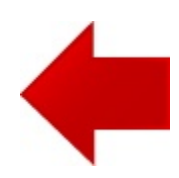

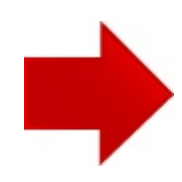